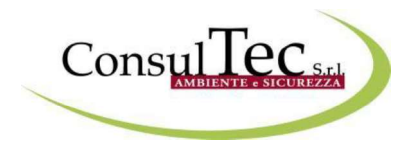

# Piattaforma e-learning

### Istruzioni per l'uso

# **THE-Learning**

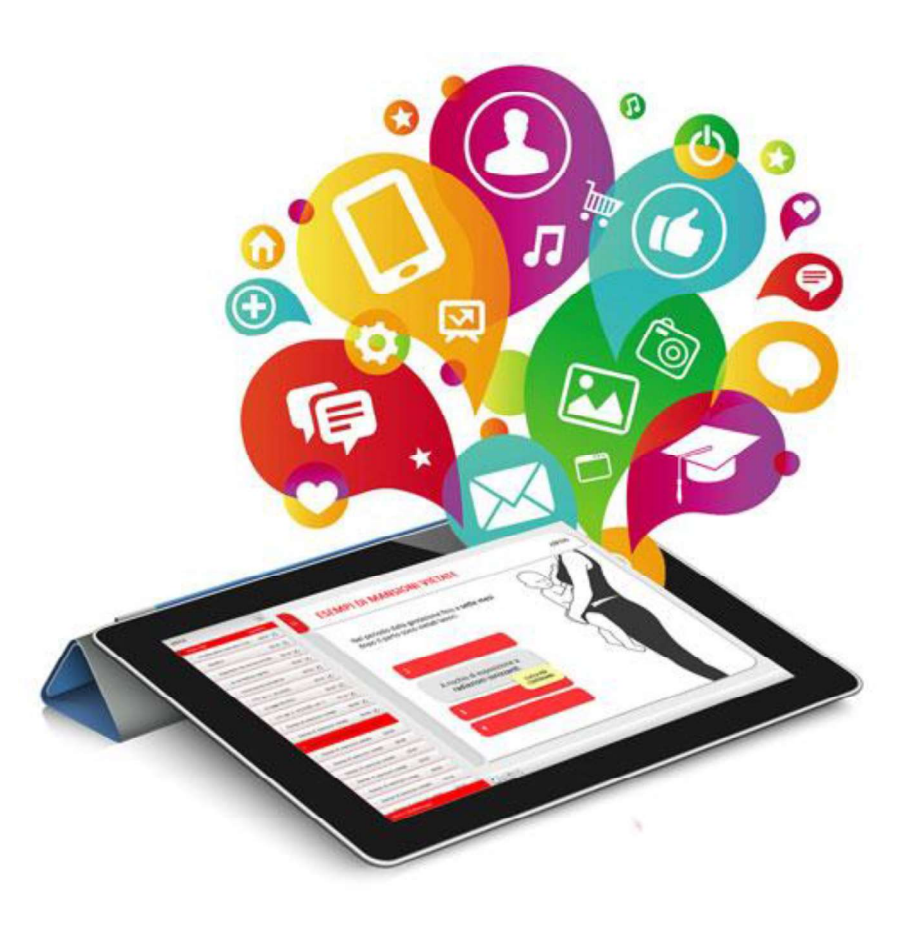

### Accesso alla piattaforma

Per accedere al corso collegarsi al link http://consultec.aifos.org/ ed effettuare il log-in con le credenziali (Nome utente e Password) fornite.

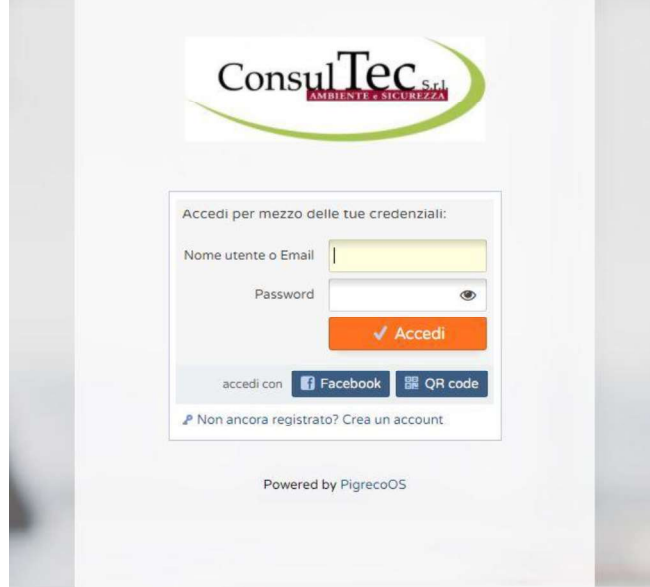

Cliccare sul pulsate "Entra nella piattaforma" che compare sulla schermata (vedi figura sottostante), per accedere alla piattaforma

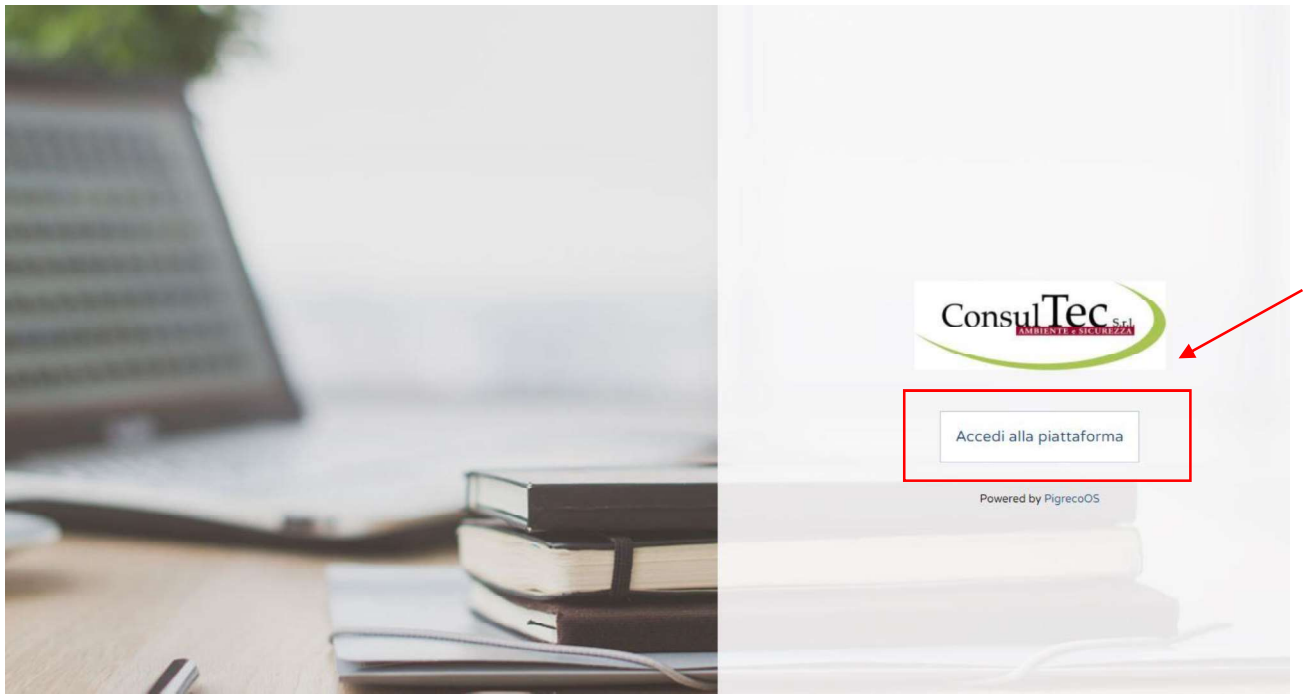

### Iniziare il corso

Per iniziare a fruire del corso per prima cosa cliccare sulla scritta "I miei corsi", come nella Figura sotto.

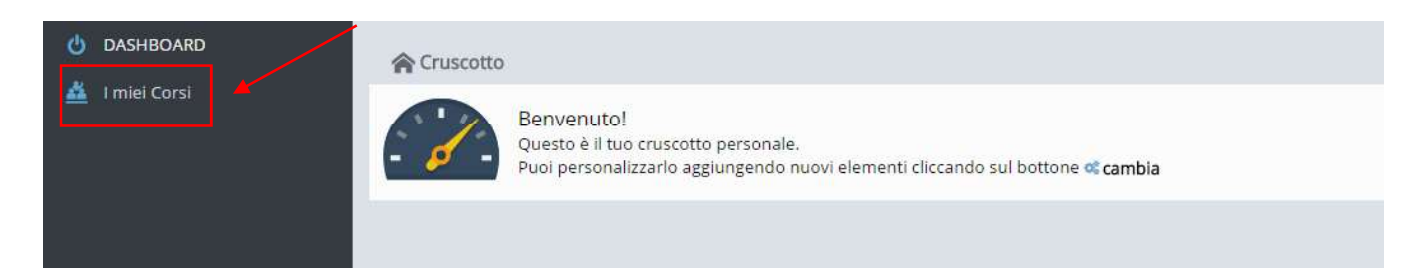

Cliccare successivamente nel pannello laterale destro sul tasto "Entra nel corso"

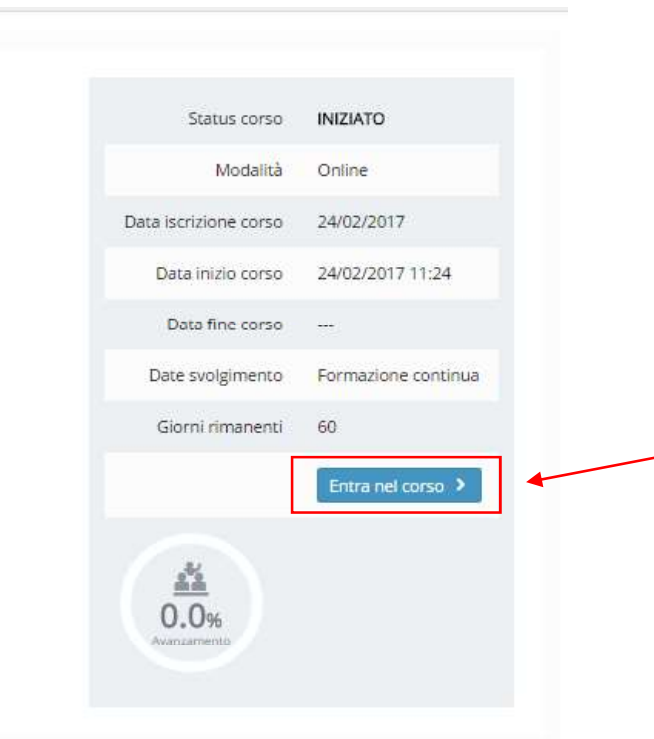

Successivamente cliccare sulla sezione "Materiale online"

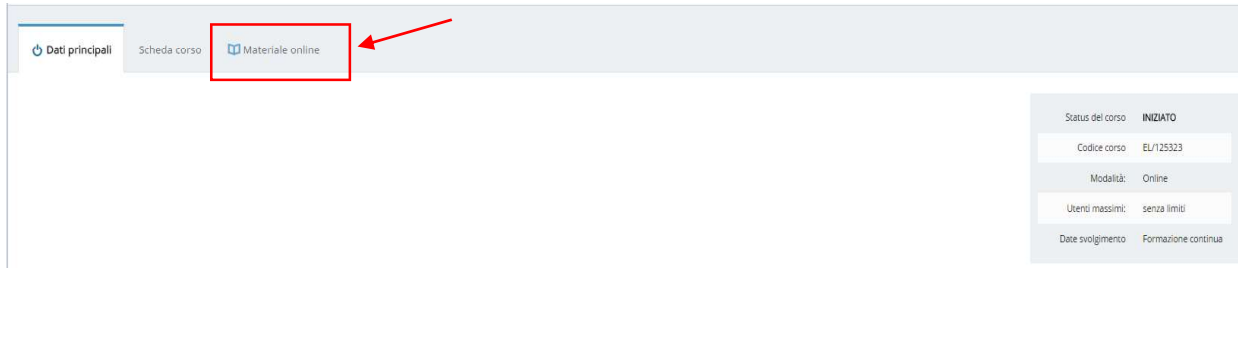

Iniziare a fruire del corso cliccando su "Apri questo oggetto didattico"

Formazione generale del lavoratore

Art.37 del D. Lgs. 9 Aprile 2008, n. 81 - Accordo Stato-Regioni 21/12/2011 - Accordo Stato Regioni 07/07/2016

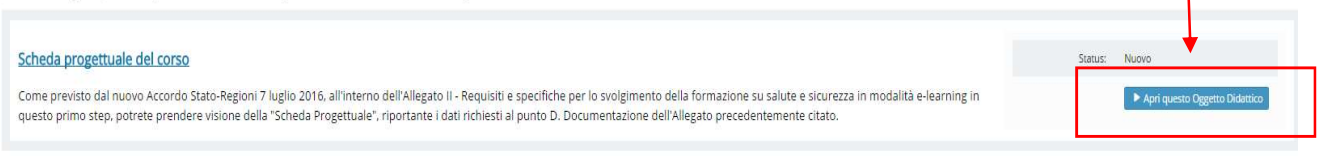

Scaricare il file relativo alla "Scheda Progettuale del corso" cliccando sul tasto "Scarica il file" e, dopo averlo scaricato e visionato chiudere la finestra cliccando sulla X

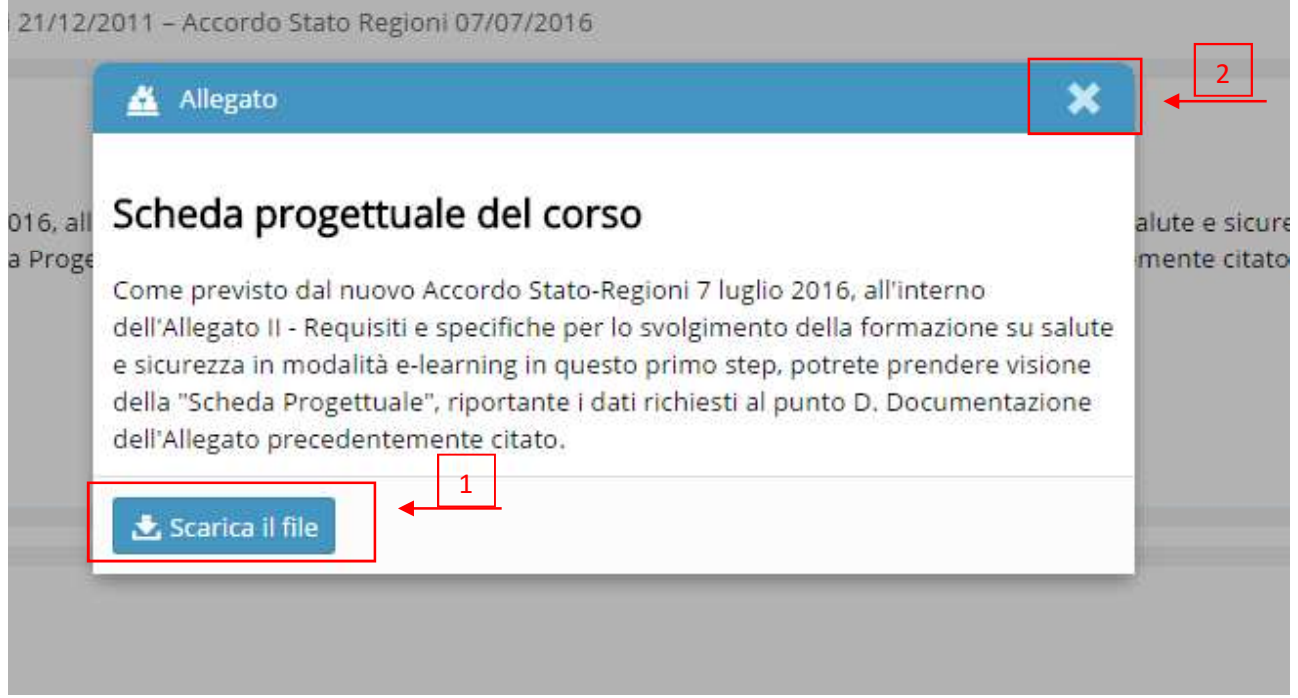

A questo punto si può procedere con l'unità successiva cliccando sempre sul tasto "Apri questo oggetto didattico" e successivamente sul tasto "Lancia la lezione"

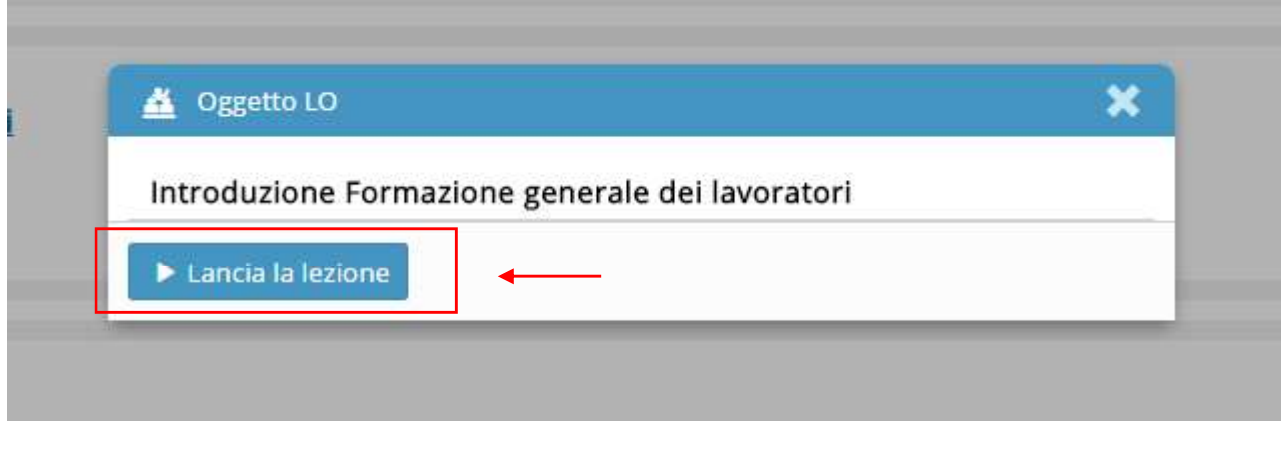

#### N.B. ISTRUZIONI DI NAVIGAZIONE:

Si devono visualizzare tutte le slide per poter accedere all'unità didattica successiva.

In ogni slide è inserito un audio di lettura. Per avanzare si deve aspettare che compaia il tasto "Continua" o il "Clicca per continuare".

Non è necessario possedere un PC che supporti l'audio per fruire il corso in quanto tutto ciò che la voce narra è presente nelle slide.

Se si esce dall'unità didattica prima della sua conclusione, al rientro il sistema riprenderà la sessione dalla slide raggiunta la volta precedente. Per visualizzare nuovamente le slide già viste cliccare sull'indice il punto desiderato oppure utilizzare il tasto "Back" nel menu di avanzamento.

Una volta visualizzate tutte le slide dell'unità didattica cliccare sulla X per uscire dall'unità.

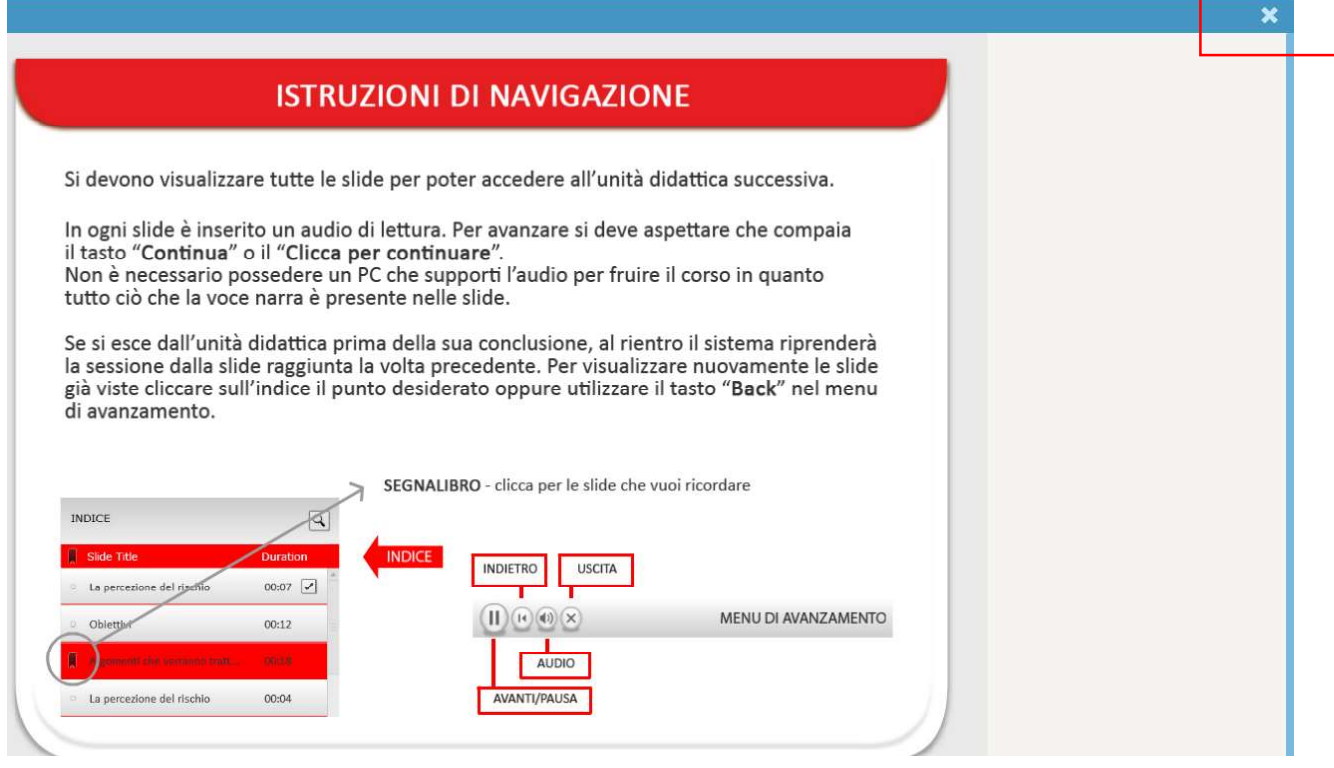

Proseguire quindi con le successive unità didattiche.

N.B. INTERAZIONI: L'unità didattica si compone di interazioni. Per completare l'unità didattica si devono visualizzare tutte le interazioni in essa presenti. Se ciò non dovesse accadere non sarà possibile proseguire con il corso.

All'interno di ciascuna unità verranno sostenuti test di verifica intermedi, che hanno funzione autovalutativa e che, quindi, non incidono sulla valutazione finale dell'apprendimento.

Al termine delle unità didattiche è necessario sostenere un test di verifica finale dell'apprendimento. Come si evince dalla figura sotto allegato, il test risulta superato con esito positivo se si risponde correttamente a 7 domande su 10. Per superarlo si hanno a disposizione 3 tentativi.

La formazione e-learning - AiFOS Pagina 5 di 9

Una volta superato il test è possibile scaricare direttamente dalla piattaforma l'Attestato di frequenza e il Libretto formativo del cittadino cliccando prima sul tasto "Attestato" e poi "scarica in pdf".

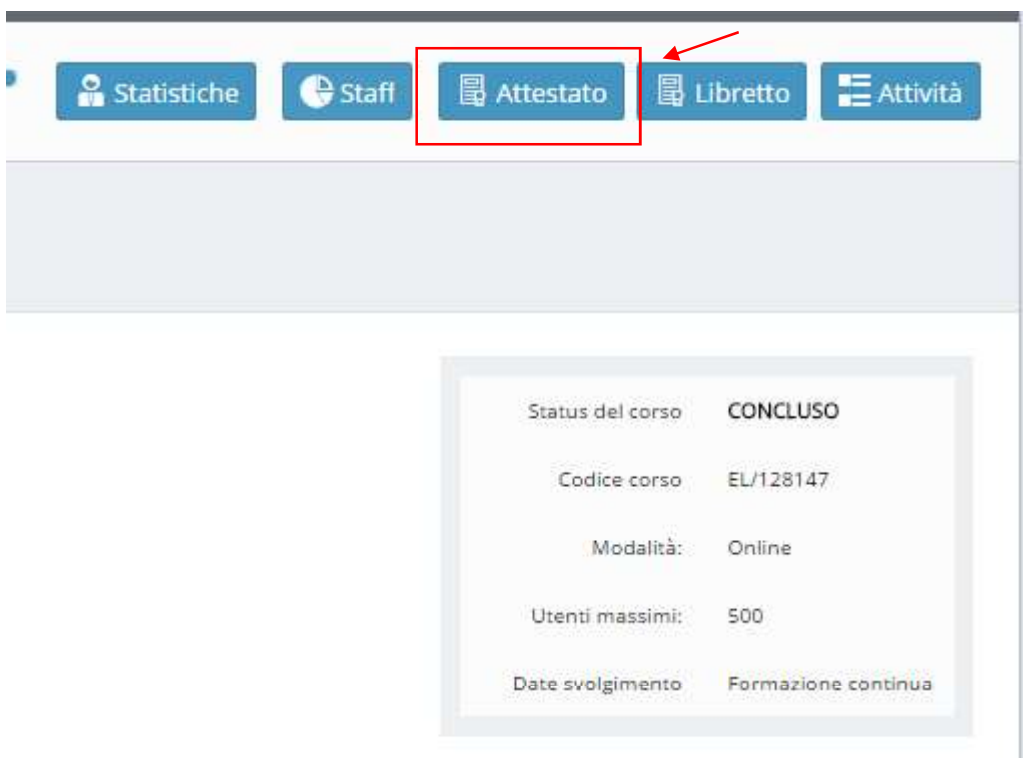

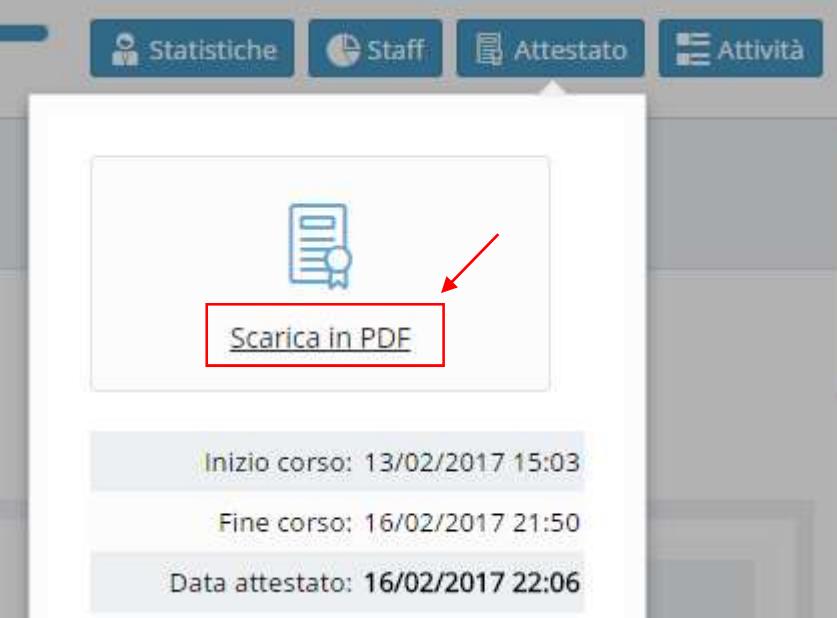

Per scaricare il Libretto Formativo del Cittadino cliccare prima sul tasto "Libretto" e poi "scarica in pdf"

#### Recupero credenziali di accesso

**Recupero credenziali di accesso**<br>Una volta ricevute le credenziali di accesso è possibile accedere alla piattaforma seguendo questa semplice<br>Al primo accesso in piattaforma verrà richiesto, per questioni di privacy/sicure guida.

Al primo accesso in piattaforma verrà richiesto, per questioni di privacy/sicurezza, il cambio delle credenziali.

In caso si sia già registrati in piattaforma, si abbia già effettuato un primo accesso o si è iscritti come socio nel sistema gestionale AiFOS, e non si è più in possesso delle credenziali di accesso è possibile, tramite **Recupero credenziali di accesso**<br>
Una volta ricevute le credenziali di accesso è possibile accedere alla piattaforma seguendo questa semplice<br>
guida.<br>
Al primo accesso in piattaforma verrà richiesto, per questioni di priv

Per il recupero delle credenziali seguire le seguenti istruzioni:<br>- Accesso all'area log-in della piattaforma

piattaforma

- Al messaggio di errore cliccare sul link "Password dimenticata"

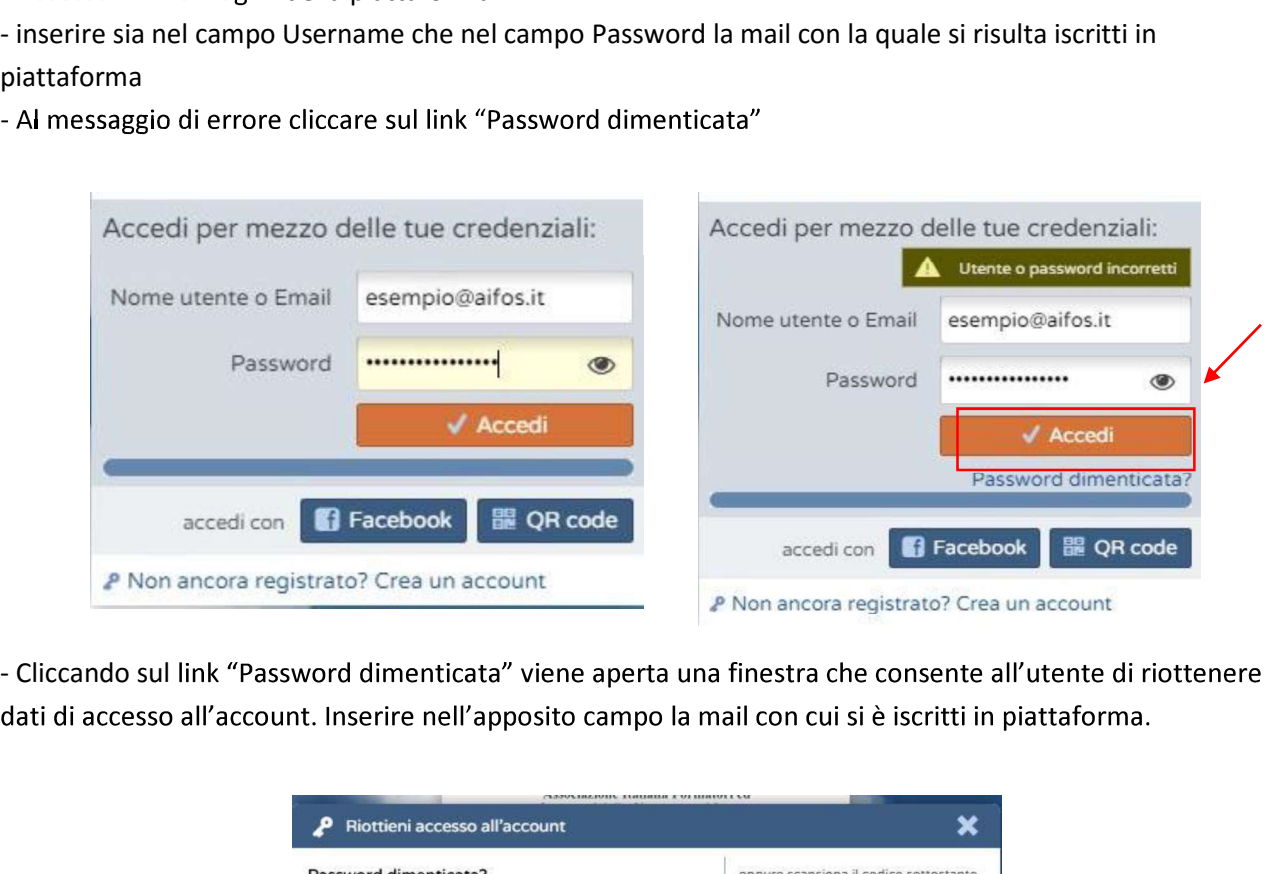

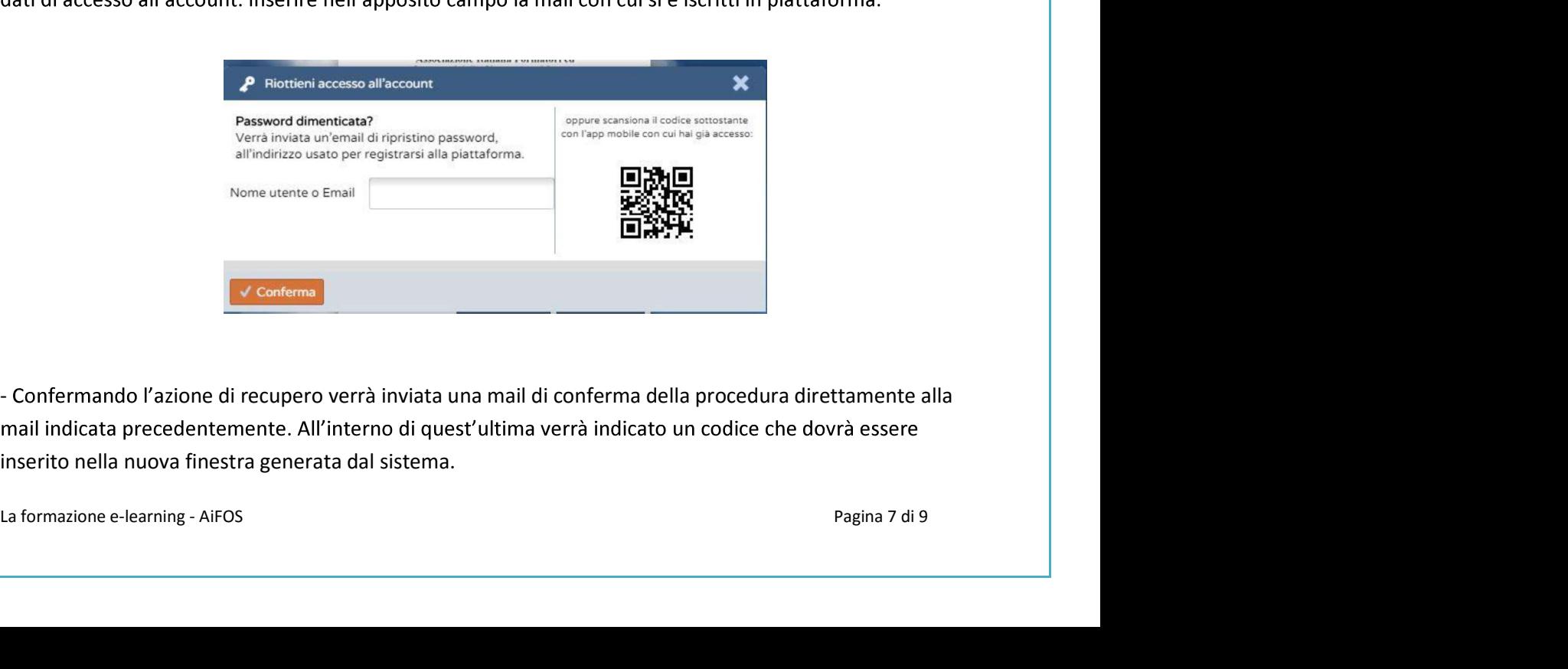

- Confermando l'azione di recupero verrà inviata una mail di conferma della procedura direttamente alla inserito nella nuova finestra generata dal sistema.

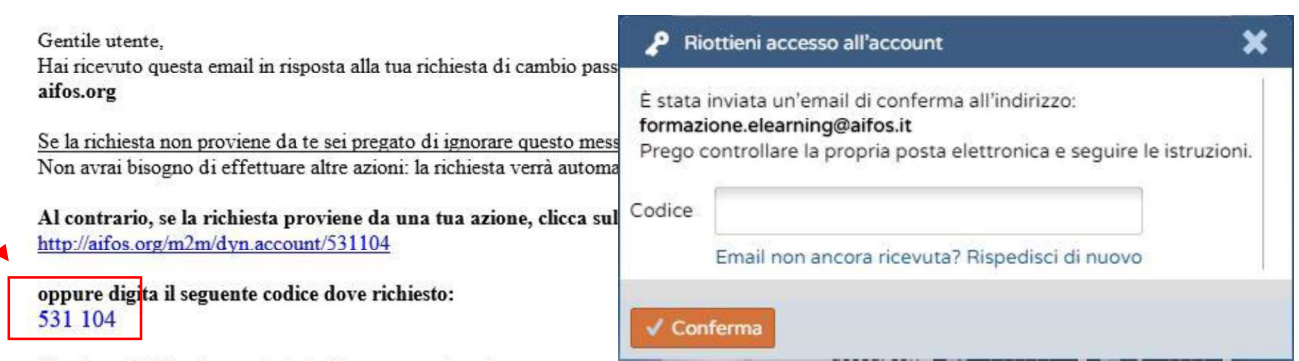

Grazie per la fiducia accordataci e buon proseguimento.

- inserendo il codice indicato nella mail nell'apposito spazio si verrà automaticamente reindirizzati nella home della piattaforma, già loggati come utente.<br>- Per poter reimpostare la propria password si dovrà cliccare sul proprio log, posizionato nell'angolo in alto

- a destra della propria schermata. Una volta cliccato comparirà la finestra relativa al proprio account. Si dovrà ora cliccare sul pulsante
- "Gestisci" per poter reimpostare i propri dati.

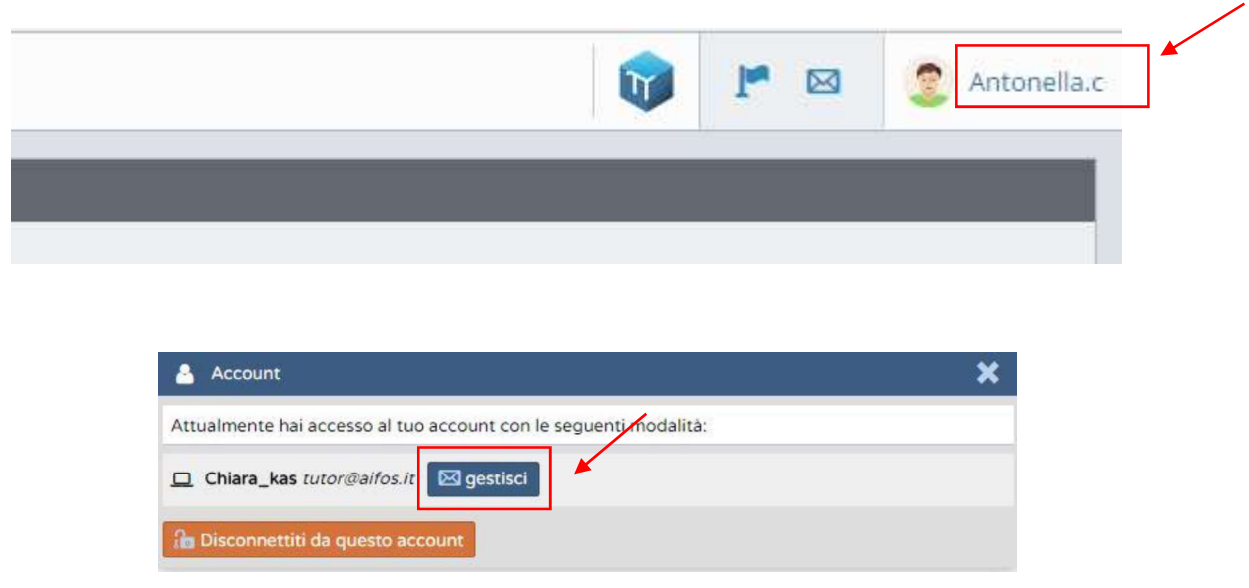

- È possibile ora modificare le credenziali di accesso con quelle desiderate.

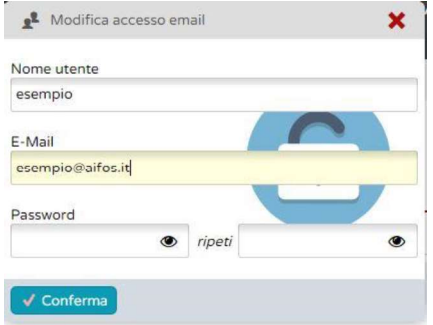

#### **Contatti**

È possibile contattare il tutor all'indirizzo indicato in piattaforma, nel pannello "Staff".

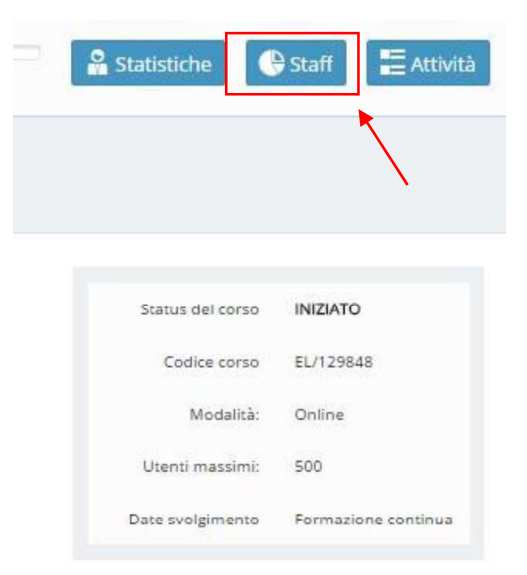